## **PRAVILNI MNOGOKUTI**

Ivana Kokić, Zagreb

ovom broju pokazat ću vam kako korištenjem iteracija (ponavljanja) u softveru dinamične geometrije možemo nacrtati bilo koji mnogokut, te kako bilo kojem mnogokutu možemo nacrtati sve dijagonale. Mnogokute ćemo crtati u *Sketchpadu*, a slično je moguće učiniti i drugim programima dinamične geometrije.

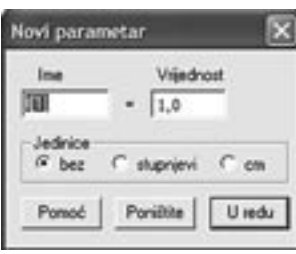

**Primjer 1.** Metodom iteracije nacrtajmo pravilni *n* – terokut kojemu je zadana duljina stranice.

*Rješenje:* Kod crtanja mnogokuta metodom iteracija prvo moramo zadati novi parametar *n* koji će predstavljati broj stranica mnogokuta. Novi parametar kreiramo tako da u *Graf* odaberemo naredbu *Novi parametar* nakon čega nam se otvori novi prozor u kojem moramo upisati ime parametra, njegovu vrijednost i mjernu jedinicu.

Za ime našeg parametra upisat ćemo *n*, za vrijednost npr. 8, a za jedinicu ćemo ostaviti opciju *bez*. Kreiranje parametra završavamo pritiskom na gumb *U redu*.

Osim parametra, za crtanje našeg mnogokuta trebamo i dužinu *AB* koju možemo nacrtati korištenjem alata za crtanje dužine.

Crtanje nastavljamo po sljedećim koracima:

1. Izračunamo veličinu vanjskog kuta

$$
\text{pravilnog } n - \text{terokuta}\left(180^\circ - \frac{(n-2) \cdot 180^\circ}{n}\right).
$$

 (U izborniku *Mjerenja* odaberemo naredbu *Računalo* i upišemo 180, a zatim kliknemo na strelicu na gumbu *Jedinice* i odaberemo *stupnjevi*. Nakon toga nastavimo upis klikom na – i na (, te potom kliknemo na parametar *n* i nastavimo upis klikom na 2, ), \* i 180. Potom ponovo za jedinicu odaberemo stupnjeve. Nakon toga kliknemo na dijeljenje, a upis završavamo klikom na parametar *n*. Unos završimo pritiskom na gumb *U redu*.

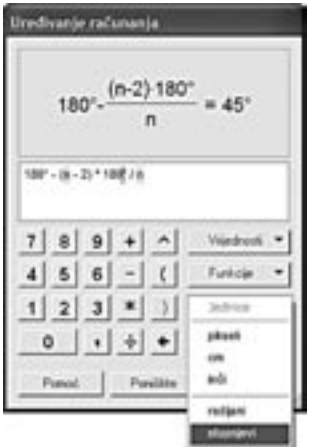

2. Točku *A* translatiramo za vektor *BA*.

(Prvo označimo točku *B*, zatim točku *A* i u izborniku *Transformacije* odaberemo naredbu *Označite vektor*. Zatim odaberemo samo točku *A* i u izborniku *Transformacije* odaberemo naredbu *Translatirajte*. Translaciju potvrđujemo pritiskom na gumb *Translatirajte*.)

3. Točku *A'* (translatiranu sliku točke *A*) rotiramo oko točke *A* za kut koji smo izračunali u 1. koraku.

(Prvo dvokliknemo na točku *A*, a zatim označimo izračunati kut pa u izborniku *Transformacije* odaberemo naredbu *Označite kut*. Potom kliknemo na točku *A'* i u izborniku *Transformacije* odaberemo naredbu *Rotirajte*. Rotaciju potvrđujemo pritiskom na gumb *Rotirajte*.)

4. Sakrijemo točku *A'*.

(U izborniku *Zaslon* odaberemo naredbu *Sakrijte točku*.)

5. Označimo točke *A* i *B*, te parametar *n*. Dok držimo pritisnutu tipku shift na tipkovnici, u izborniku *Transformacije* odaberemo naredbu *Ponavljanje/iteriranje do dubine*. Otvorio nam se novi prozor u kojemu moramo upisati koje su slike točaka *A* i *B*.

Za sliku točke *A* odaberemo (kliknemo na) točku *A''*, a za sliku točke *B* odaberemo (kliknemo na) točku *A*. Iteraciju završavamo pritiskom na gumb *Iterirajte*.

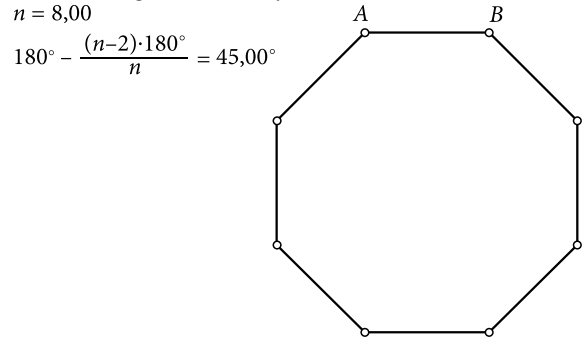

Označimo li parametar *n* i na tipkovnici pritisnemo tipku + ili –, vrijednost parametra će se povećavati ili smanjivati, a istodobno će se mijenjati i vrsta mnogokuta koja je nacrtana. Ovaj način crtanja nije baš najjednostavniji ni najintuitivniji, ali nakon malo muke jedino što trebamo mijenjati kako bismo dobili novi mnogokut je vrijednost parametra *n*.

**Primjer 2.** Metodom iteracije nacrtajmo pravilni *n* – terokut kojemu je zadan polumjer opisane kružnice.

*Rješenje:* Za crtanje ovog mnogokuta ponovo trebamo parametar *n*, ali sada trebamo i kružnicu koju, kao i dužinu u Primjeru 1., možemo nacrtati korištenjem alata za crtanje kružnice. Moja preporuka je da prije nastavka sakrijemo točku na kružnici koja nam je služila za crtanje kružnice, a zatim na kružnici nacrtamo proizvoljnu točku *A* (označimo kružnicu i u izborniku *Konstrukcije* odaberemo naredbu *Točka na kružnici*.).

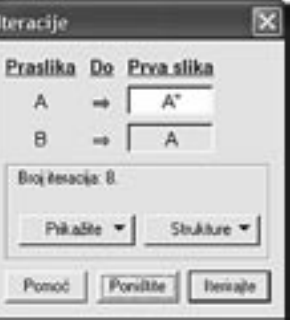

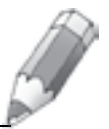

Crtanje nastavljamo po sljedećim koracima:

1. Izračunamo veličinu središnjeg kuta pravilnog *n* – terokuta  $\left(\frac{360}{\sqrt{2}}\right)$  $\left(\frac{360^{\circ}}{n}\right)$ 

(U izborniku *Mjerenja* odaberemo naredbu *Računalo* i upišemo 360°/ i zatim kliknemo na parametar *n.* Unos završimo pritiskom na gumb *U redu*.)

2. Točku *A* rotiramo oko točke *S* (središta kružnice) za veličinu središnjeg kuta.

(Prvo dvokliknemo na točku *S,* a zatim označimo izračunati kut pa u izborniku *Transformacije* odaberemo naredbu *Označite kut*. Potom kliknemo na točku *A* i u izborniku *Transformacije* odaberemo naredbu *Rotirajte*. Rotaciju potvrđujemo pritiskom na gumb *Rotirajte*.)

3. Nacrtamo dužinu *AA*' .

(Označimo točke *A* i *A'* te u izborniku *Konstrukcije* odaberemo naredbu *Dužina*.)

4. Označimo točku *A* te parametar *n*. Dok držimo pritisnutu tipku shift na tipkovnici, u izborniku *Transformacije* odaberemo naredbu *Ponavljanje/iteriranje do dubine*. Otvorio nam se novi prozor u kojemu moramo upisati koja je slika točke *A*.

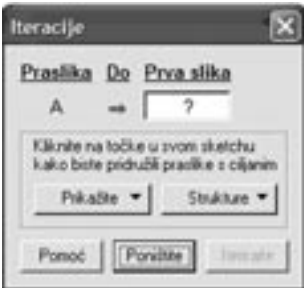

.

Za sliku točke *A* odaberemo (kliknemo na) točku *A'*. Iteraciju završavamo pritiskom na gumb *Iterirajte*.

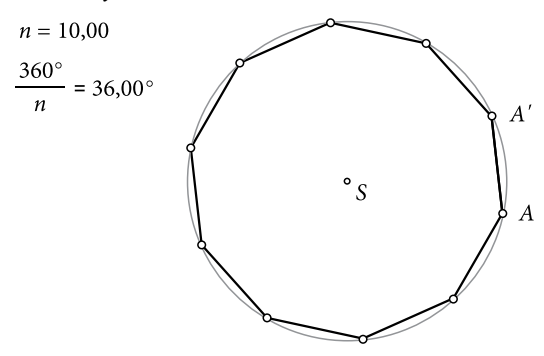

Kao i u Primjeru 1., promjenom vrijednosti parametra *n* mijenja se i vrsta mnogokuta.

Ukoliko želimo nacrtati *n* - terokut kojemu je zadan polumjer opisane kružnice, ali mu želimo označiti i karakteristični trokut, tada nakon iteriranja trebamo nacrtati dužine *SA* i *SA*' .

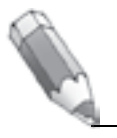

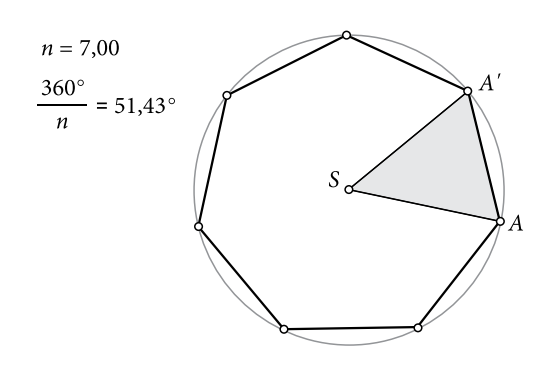

Ukoliko karakteristični trokut, tj. dužine *SA* i *SA*' , nacrtamo i obojimo prije iteriranja (prije 4. koraka iz Primjera 2.) dobit ćemo mnogokut koji je podijeljen na *n* dijelova.

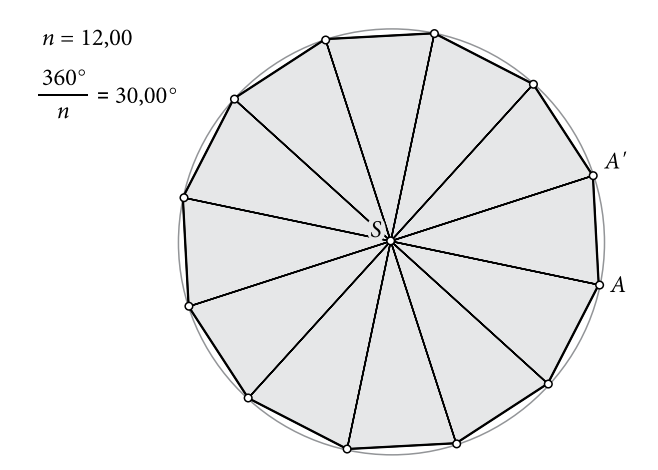

**Primjer 3.** Metodom iteracije nacrtajmo pravilni *n* – terokut i sve njegove dijagonale.

*Rješenje:* Za rješenje ovog primjera trebat ćemo dvije proizvoljne točke *S* i *A*, te dva parametra *n* i *t* 1 . Parametar *n* predstavlja broj vrhova pravilnog mnogokuta, dok ćemo parametar *t* 1 trebati za pravilo iteriranja te za izračunavanje, a vrijednost mu je 0.

- 1. Nacrtajmo proizvoljne točke *S* i *A*.
- 2. Kreirajmo parametar *n* vrijednosti npr. 8.
- 3. Kreirajmo parametar *t*<sub>1</sub> vrijednosti 0.
- 4. Izračunajmo *n* · *n*.

(U izborniku *Mjerenja* odaberemo naredbu *Računalo* i kliknemo na parametar *n*. Zatim upišemo \* i ponovo kliknemo na parametar *n*. Unos završimo pritiskom na gumb *U redu*.)

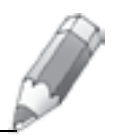

5. Izračunajmo  $t_1 + 1$ .

(U izborniku *Mjerenja* odaberemo naredbu *Računalo* i kliknemo na parametar *t* 1 . Zatim upišemo + 1. Unos završimo pritiskom na gumb *U redu*.)

Za sljedeći izračun koristit ćemo funkciju *trunc*. To je funkcija koja zanemaruje decimalni dio broja, npr. *trunc* (1.23) = 1, *trunc* (2.567) = 2, *trunc* (0.99999) = 0, *trunc* (5.11) = 5. Koristimo tu naredbu kako bismo za veličinu kuta dobili vijednost 0.

6. Izračunajmo 
$$
trunc\left(\frac{(t_1+1)}{n}\right) \cdot \left(\frac{360^{\circ}}{n}\right)
$$
.

(U izborniku *Mjerenja* odaberemo naredbu *Računalo* i zatim kliknemo na strelicu na gumbu *Funkcije* i odaberemo naredbu *trunc*. Zatim unutar zagrada prvo kliknemo na izračun *t* 1 + 1, upišemo / i zatim kliknemo na parametar *n*. Potom nakon zagrade upišemo \*, (, 360°, / kliknemo na parametar *n* i upišemo ). Unos završimo pritiskom na gumb *U redu*.)

7. Izračunajmo 
$$
\left(\frac{360^{\circ}}{n}\right) \cdot (t_1 + 1)
$$
.

(Prilikom unosa trebamo paziti da je  $t_1 + 1$  izračun pa na njega moramo kliknuti.)

U 8. koraku ćemo točku *A* rotirati za kut *trunc* $\left( \frac{(t_1+1)}{t_1} \right) \cdot \left( \frac{360}{t_1} \right)$  $\left(\frac{(t_1+1)}{n}\right) \cdot \left(\frac{360^{\circ}}{n}\right)$ čija je veličina 0°, pa će se točka *A* poklapati sa svojom slikom. Stoga prije 8. koraka preporučam da napravimo tipku koja će nam služiti za skrivanje i pokazivanje točke *A*. To radimo tako da označimo točku *A* i u izbroniku *Uređivanje* odaberemo naredbu *Načinite tipke* i podnaredbu *Sakrijte/pokažite*. Ako je točka *A* vidljiva, pritiskom na tipku ćemo je sakriti, a ako je skrivena, pritiskom na tipku ćemo je ponovo učiniti vidljivom.

8. Točku *A* rotirajmo oko točke *S* za kut *trunc*
$$
\left(\frac{(t_1+1)}{n}\right) \cdot \left(\frac{360^{\circ}}{n}\right)
$$
.

(Prvo dvokliknemo na točku *S,* a zatim označimo izračunati kut i u izborniku *Transformacije* odaberemo naredbu *Označite kut*. Potom kliknemo na točku *A* i u izborniku *Transformacije* odaberemo naredbu *Rotirajte*. Rotaciju potvrđujemo pritiskom na gumb *Rotirajte*.)

Nakon rotacije sakrijemo točku *A* i napravimo tipku koja će nam skrivati točku *A*'. Nakon što smo napravili tipku za skrivanje točke *A*', sakrijemo je i ponovo pokažemo točku *A*.

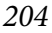